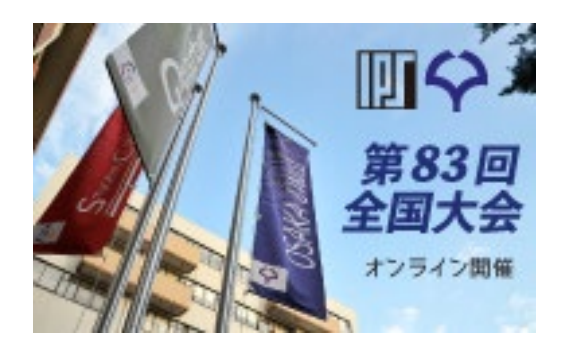

## 情報処理学会第83回全国大会

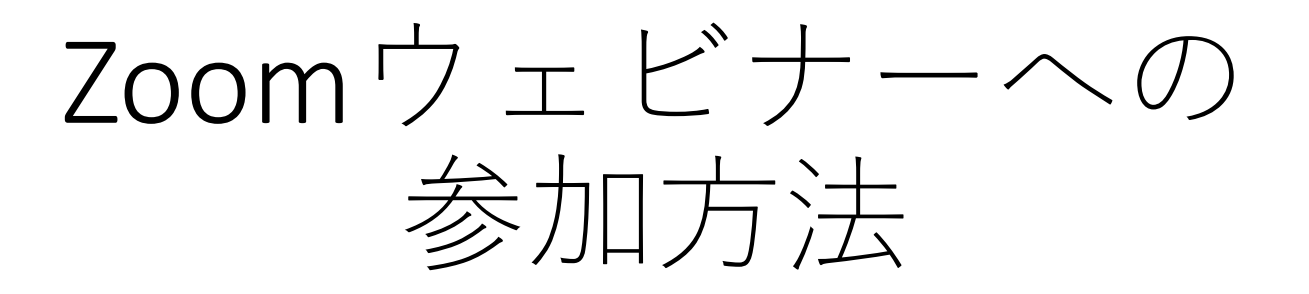

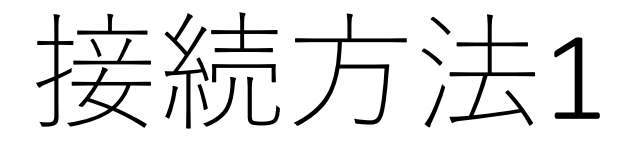

接続方法は2種類あります。

《1.リンクから参加》

- 1. オンラインポータルの参加したいイベント企画のURLまたはカメラアイコ ンをクリックします。
- 2. 「zoom.us.appを開きますか?」というダイアログが出るので、「はい」 を押します。#初回のみzoomアプリケーションがダウンロードされます。
- 3. 名前とメールアドレスを入力します。

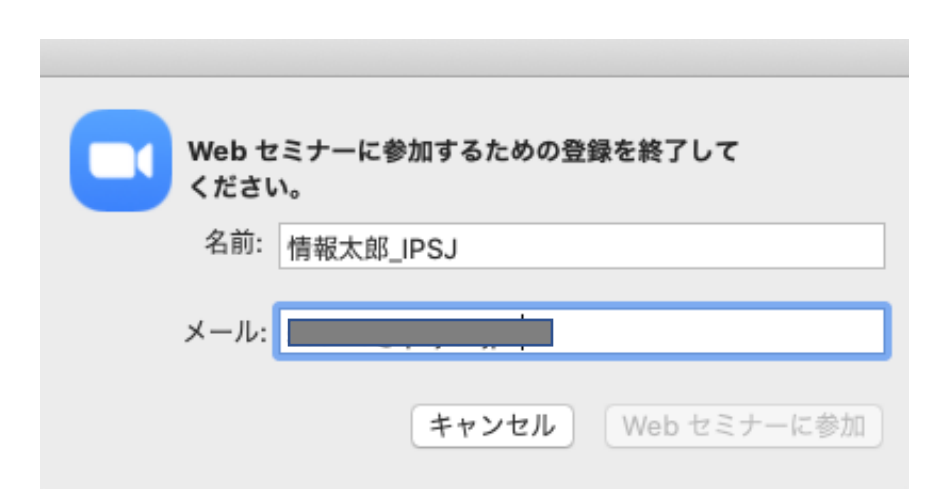

※オンラインポータルの閲覧には IDとパスワードが必要となります。 パスワードは参加者に2月下旬に メールで送付予定です。

接続方法2

《2.アプリから手動で参加》

- 1. Zoom クライアントを開き、[ミーティングに参加] をクリックします。
- 2. オンラインポータルにある9桁のウェビナー IDと名前を入力し「参加」を 押します。氏名の変更ができない場合は、そのままご参加ください。

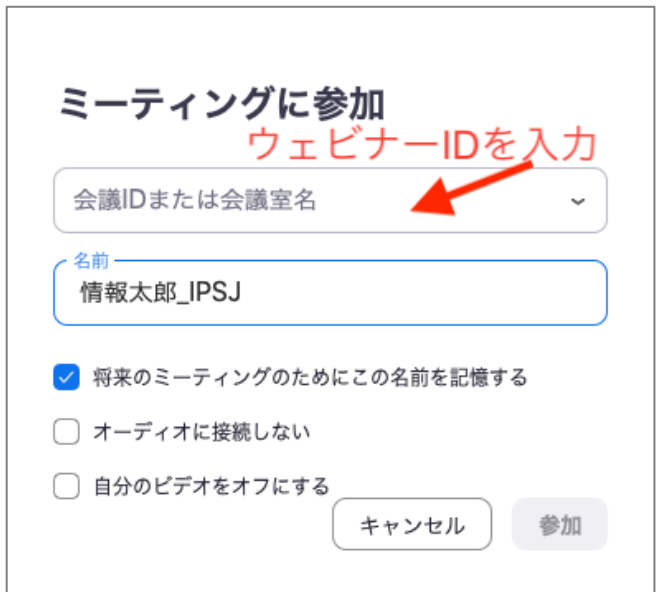

入室したら

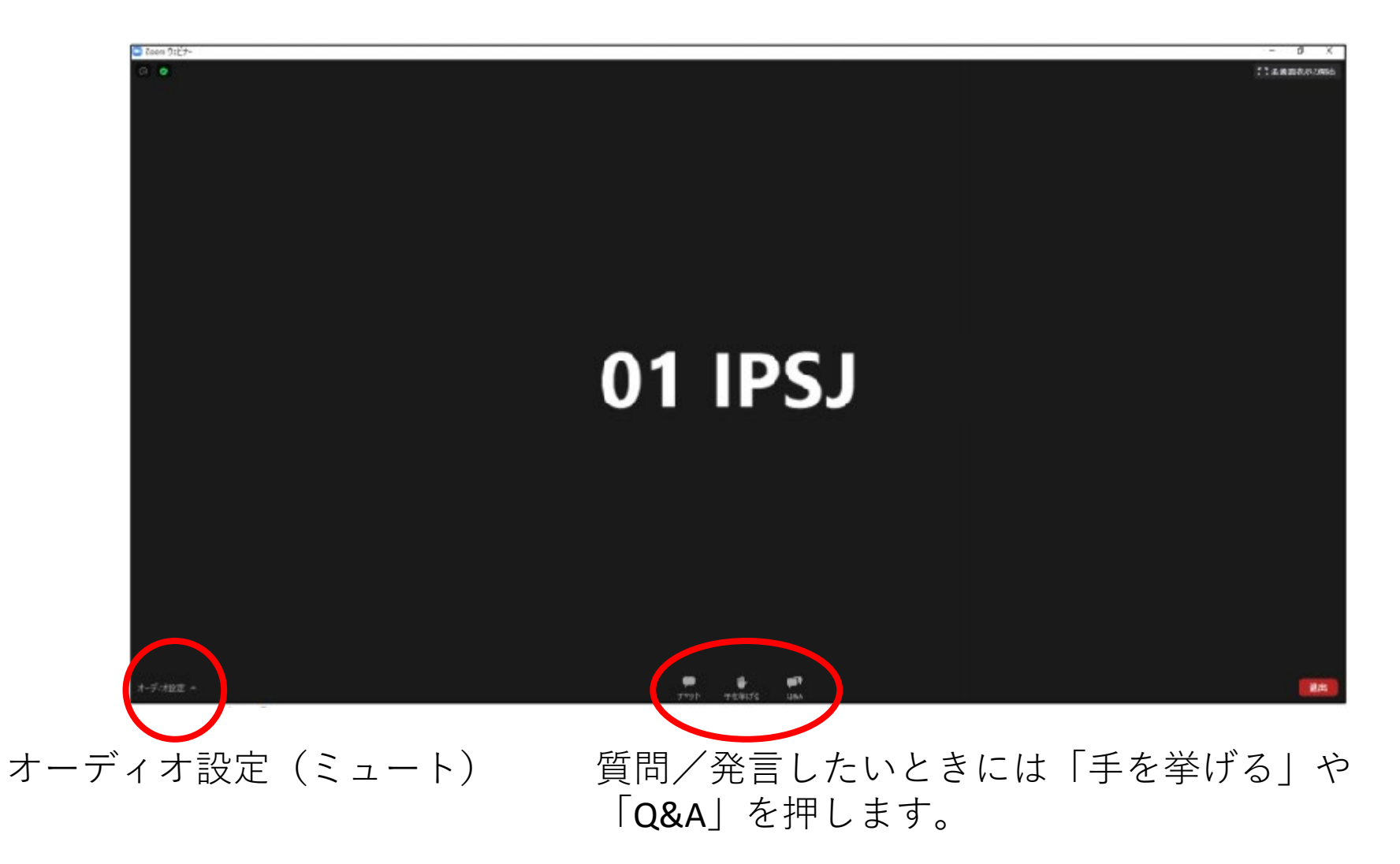

## 質疑応答に ついて

質疑応答について

• 質疑応答は以下の2通りを併用して行います。 1.Q&Aに質問を残す方法

発表中もしくは質疑応答中にZoom画面内の 「Q&A」より質問を入力してください。 司会者が代わりに読み上げます。

- 2.口頭で講演者に質問をする方法
	- 司会者から質問の募集があった場合、Zoom画面 内の「手を挙げる」ボタンをクリックして ください。司会者から指名があればマイク のミュートを解除し、質問をしてください。 質疑応答が終わりましたら、「手を降ろす」 ボタンをクリックして「ミュート」に戻して ください。

• 時間の制約上、すべての質問に応じかねることがあ ります。あらかじめご了承ください。

発言する

## 司会者から許可されると発言できるようになります。 「ミュート解除する」を押して発言してください。

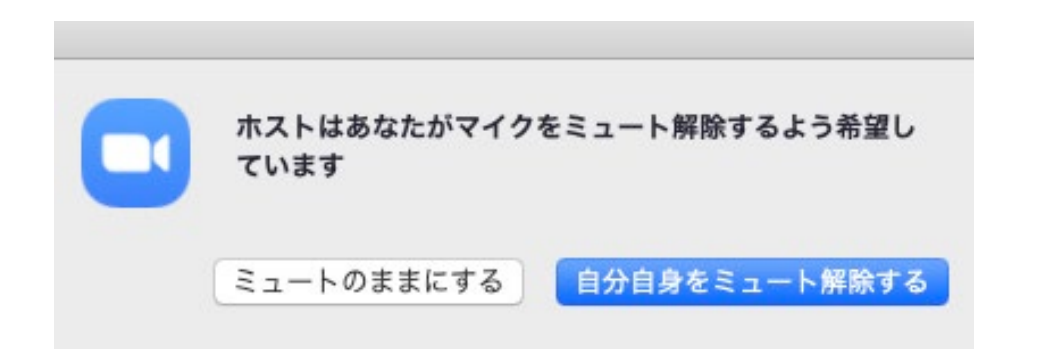

## 発言が終わったら「ミュート」に戻してください。

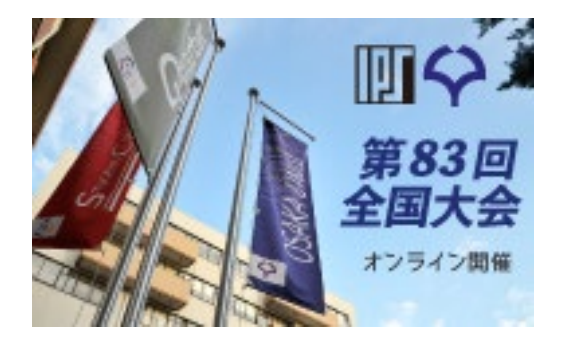

情報処理学会第83回全国大会 Zoomミーティング ブレイクアウトルームへの 参加方法

(注意)

Zoomのアップデートをお願いいたします。 Zoom ver(v.5.3.0)で参加者がブレイクアウトルーム を自由に移動することができます。 下記URLの一番上に表示がございます"ミーティング用 Zoomクライアント"からアップロード可能です。 https://zoom.us/download

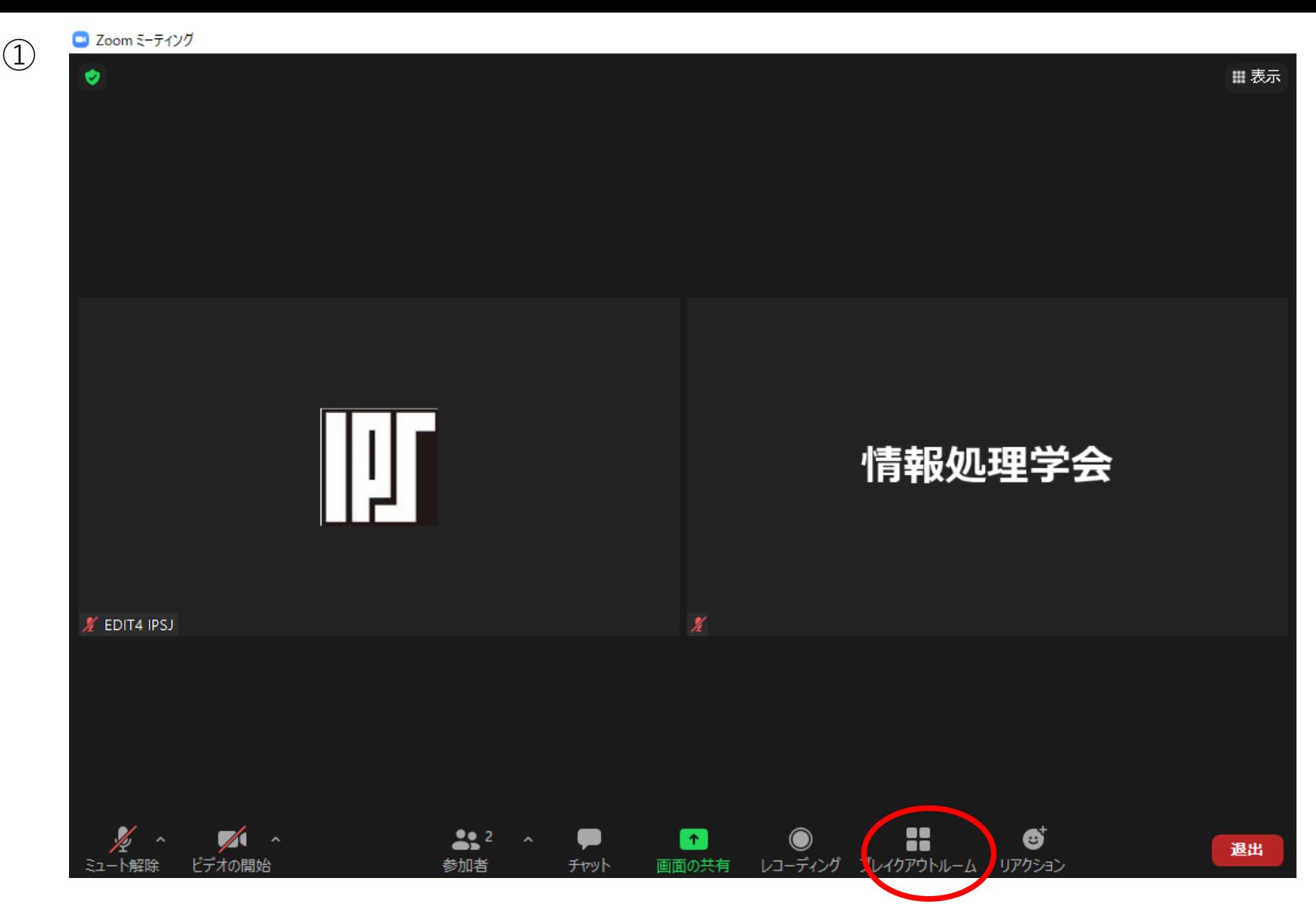

Zoom URLとパスワードで入室したらブレイクアウトルームボタンを押してください。

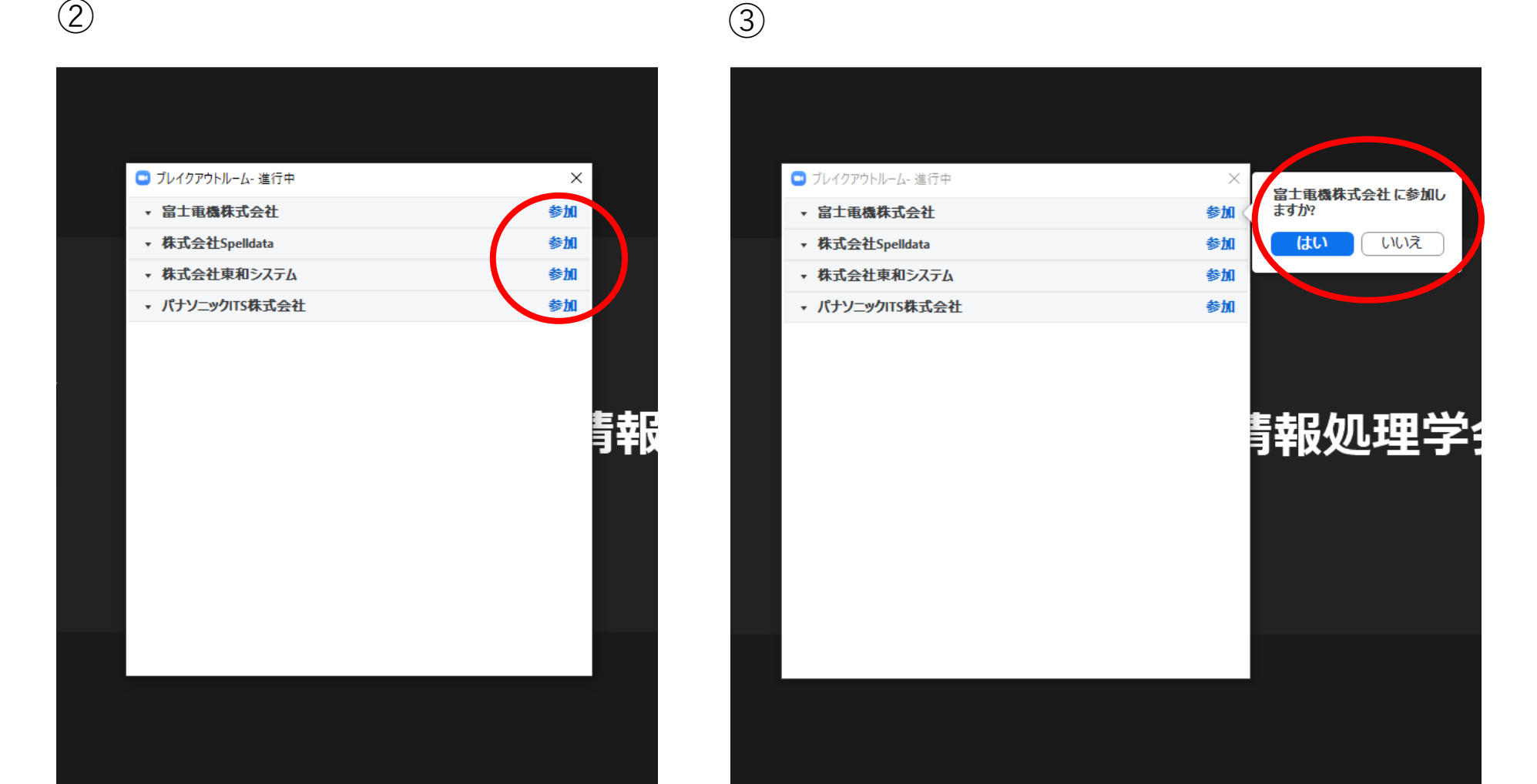

②相談できる企業名と参加ボタンがございます。 相談したい企業にございます"参加"ボタンを押してください。 ③その後、"はい"ボタンを押していただきましたら企業ルームに移動いたします。

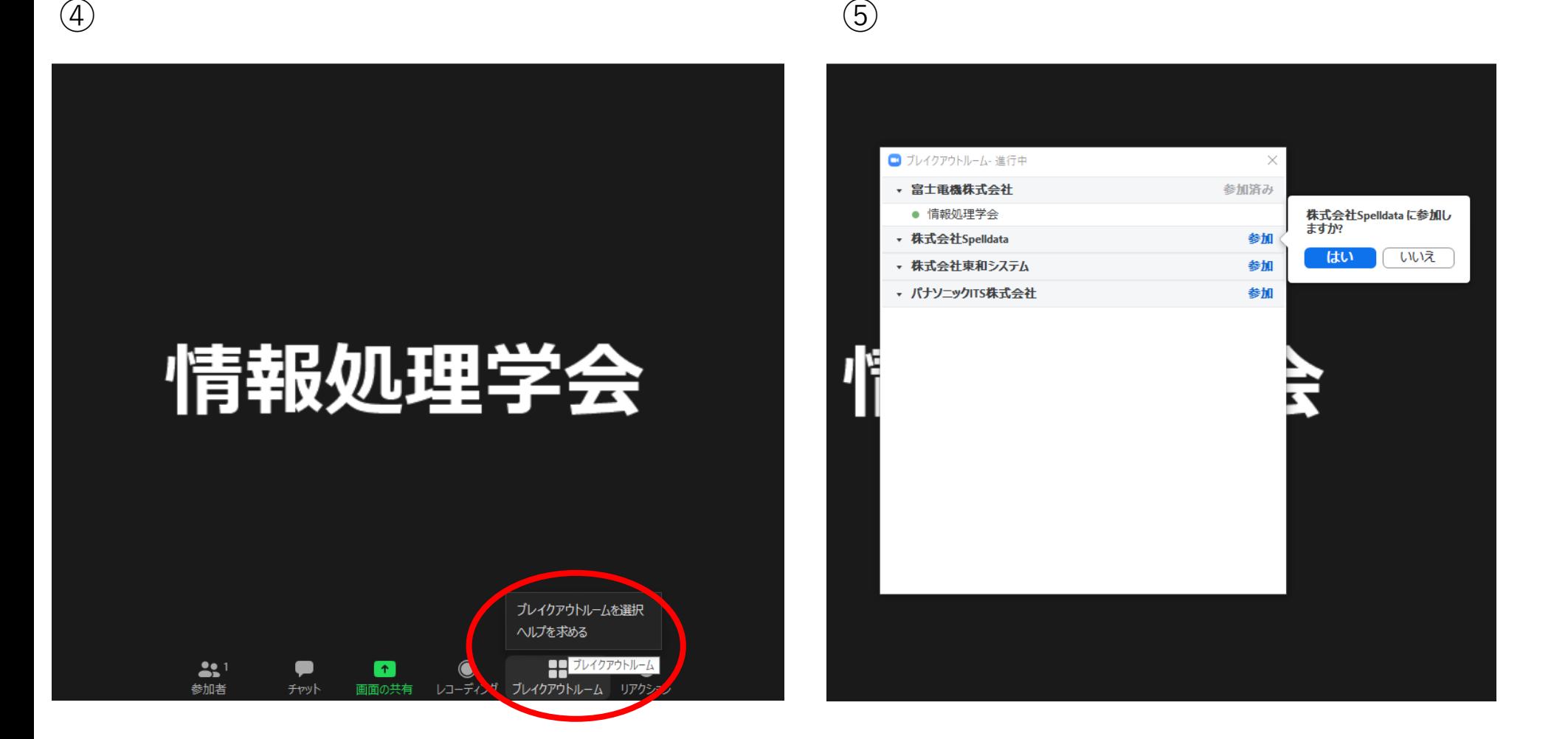

④移動する場合は、ブレイクアウトルームからブレイクアウトルームを選択を押してください。 ⑤相談したい企業にございます"参加"ボタンを押してください。

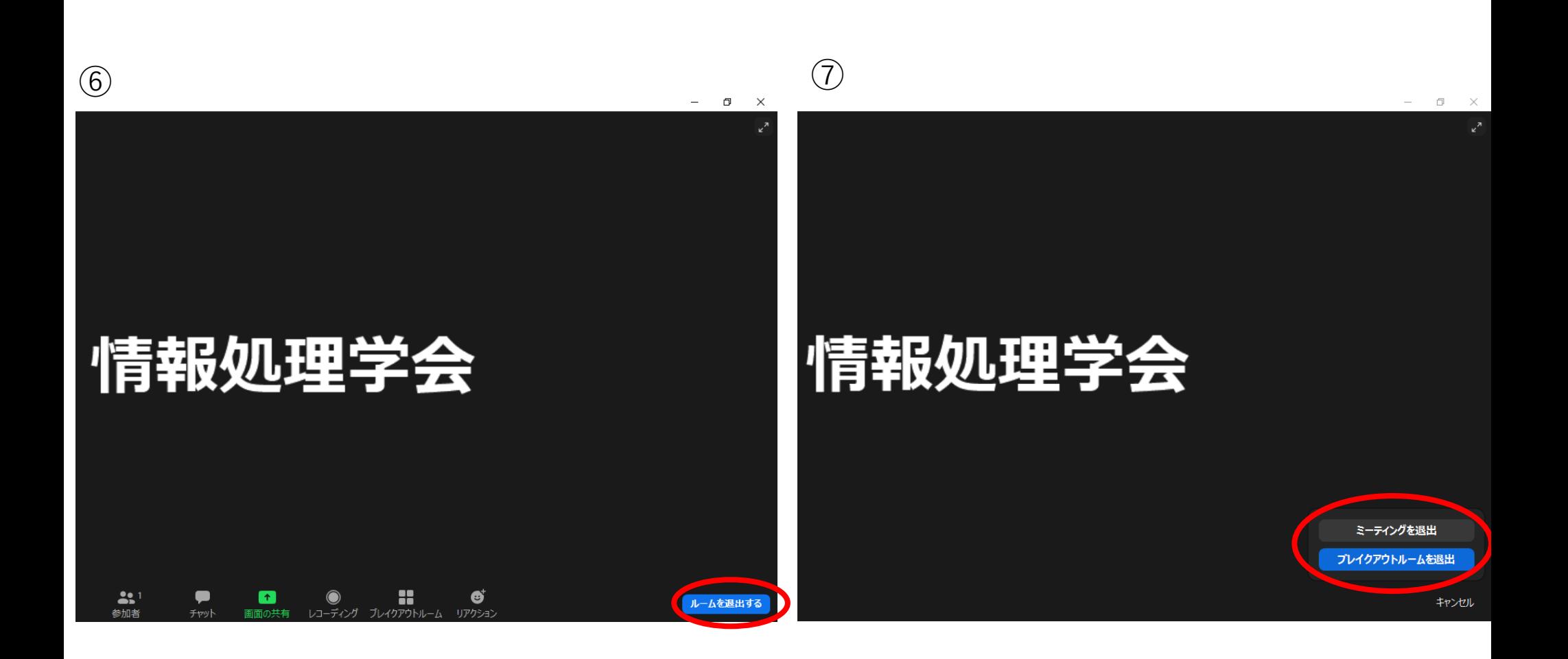

⑥退出する場合は、ルームを退出するを押してください。 ⑦ミーティングを退出:Zoomから退出できます。 ブレイクアウトルームを退出:最初の画面(メインセッション)に遷移します。